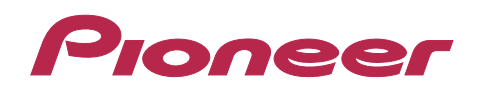

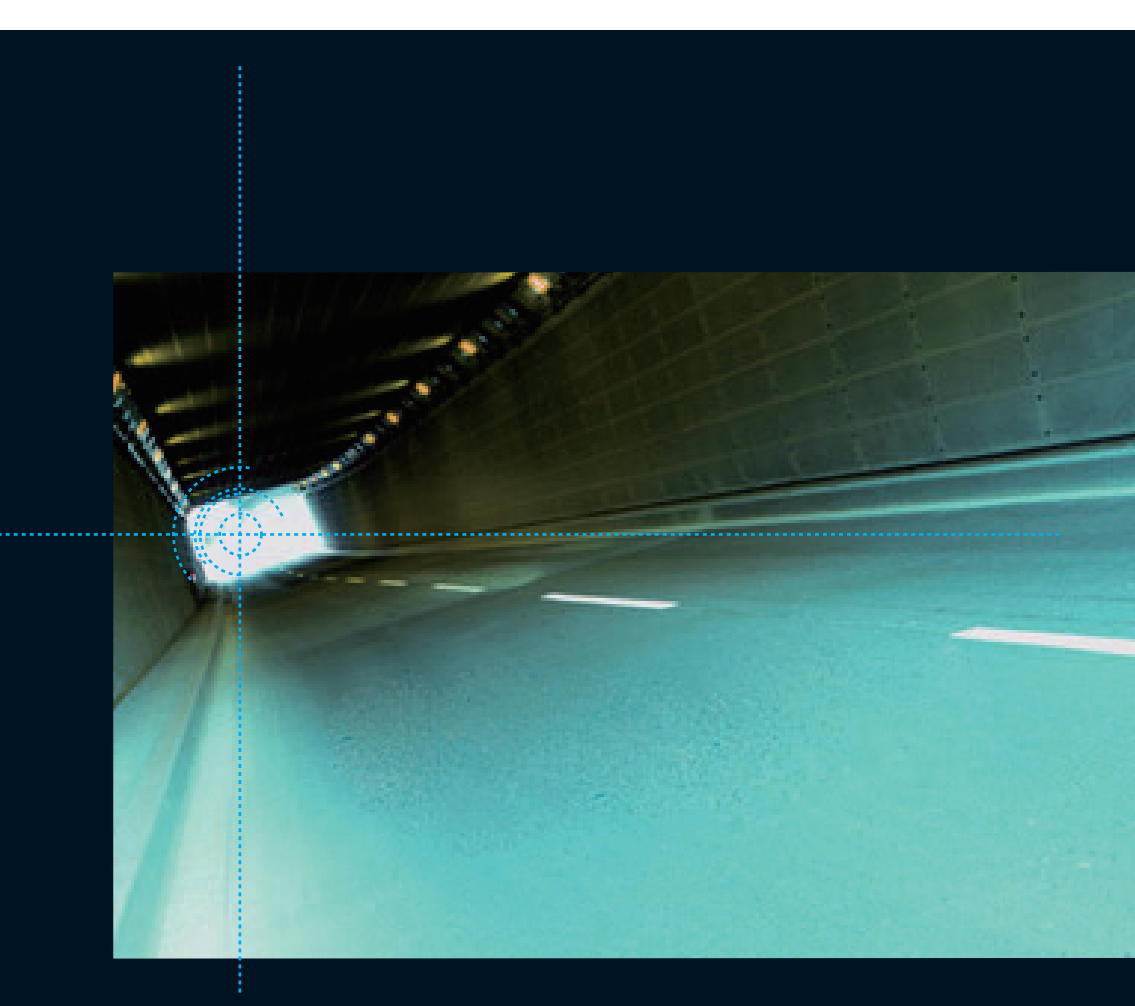

# NAVI \* STUDIO VER. 2.1 インストール マニュアル

対応機種: AVIC-VH099 / VH099G / VH099MD / VH099MDG / ZH099 / ZH099G / XH099 / H099 / VH009 / VH009G / VH009MD / VH009MDG / ZH009 / ZH009G / XH009 / H009

> Windows<sup>®</sup> 8.1版 Windows<sup>®</sup> 7 版

#### **INDEX**

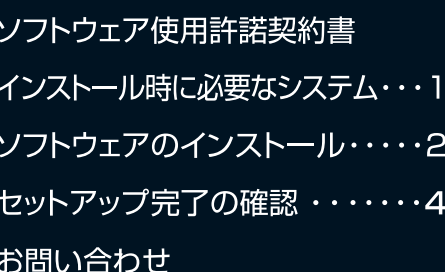

# **NAVI\*STUDIO VER. 2.1 インストールガイド**

### **ソフトウェア使用許諾契約書**

このソフトウェア使用許諾契約書(以下「本契約」といいます)は、お客様とパイオニア株式会社(以下「パイオニア」といいます)との間における、 ソフトウェア「NAVI\*STUDIO(ナビスタジオ)」(以下「本ソフトウェア」といいます)の使用に関する事項を定めるものです。

 本ソフトウェアをインストールし、あるいはご利用になるにあたっては、必ず以下の条項をよくお読み下さい。お客様が本 ソフトウェアをご利用になった場合は、本契約に同意されたものとします。もし本契約に同意されない場合には、本ソフトウェ アのインストール及びご利用をおやめ下さい。

#### 使用許諾

 本契約の内容に従うことを条件として、お客様は、本ソフトウェアを一台のパーソナル・コンピュータにインストールして 使用することができます。

#### 制限事項

 お客様は、本ソフトウェアの複製物を作成しあるいは配布し、またはネットワークを通じあるいは一台のコンピュータから 別のコンピュータに送信してはなりません。また、お客様は、本ソフトウェアの改変、販売、貸与、譲渡、転売、本ソフトウェ アの二次的著作物の頒布又は作成等をすることはできず、さらに、逆コンパイル、リバース・エンジニアリング、逆アセンブルし、 その他、人間の覚知可能な形態に変更することもできません。

#### 著作権等

 本ソフトウェアに関する著作権その他一切の知的財産権は、パイオニアに帰属します。本ソフトウェアは、著作権法及び国 際条約の規定により保護されています。

#### 保証の否認

 本ソフトウェア及びそれに付随する一切の資料等は、お客様に対して無償で提供されるものであり、あくまで「現状のまま」 提供されます。当社は、お客様や第三者に対して、これらの商品性、特定目的への適合性、他人の権利を侵害しないこと、そ の他一切の事項について保証しません。

#### 責任制限

 パイオニアは、お客様が本ソフトウェア及びこれに付随する一切の資料を使用したこと又は使用できなかったことから生じ る一切の損害(利益の逸失、ビジネスの中断、情報の消失・毀損などによる損害を含みますが、これらに限定されません)に 関しては、たとえパイオニアがそのような損害が生じる可能性を知らされていた場合であったとしても、一切責任を負いません。

#### 準拠法

 本契約は、日本国の法令に準拠し、これに基づいて解釈されるものとします。本契約に関連して紛争が生じた場合は、東京 地方裁判所を第一審の専属管轄裁判所とします。

以 上

### **仕様について**

● MP3 はサンプリング周波数 11.025, 22.05, 44.1kHz, ビットレート 32, 40, 48, 56, 64, 80, 96, 112, 128, 144, 160, 192, 224, 256, 320kbps に対応。 ● WMA はバージョン V2, V7, V8, V9、サンプリング周波数は 44.1kHz、チャンネル数は 2ch 以下、

ビットレートは 48, 64, 80, 96, 128, 160, 192kbps, VBR に対応です。 マルチビットレートには非対応です。

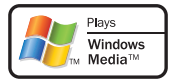

● Microsoft、Windows Media™、Windows®は、米国Microsoft Corporationの米国およびその他の国における登録商標または商標です。

# **インストール時に必要なシステム**

### 動作環境

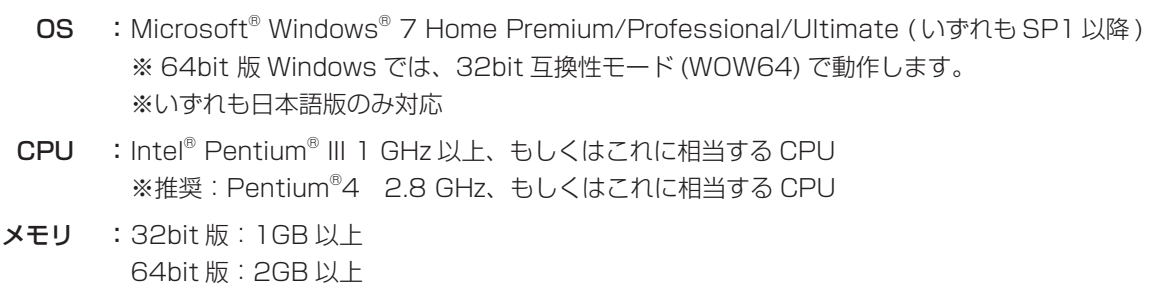

- OS : Microsoft<sup>®</sup> Windows<sup>®</sup> 8.1/Pro ※ Windows RT には非対応 ※ 64bit 版 Windows では、32bit 互換性モード (WOW64) で動作します。 ※いずれも日本語版のみ対応 CPU :Intel® Pentium® III 1 GHz 以上、もしくはこれに相当する CPU ※推奨:Pentium®4 2.8 GHz、もしくはこれに相当する CPU
- メモリ :32bit 版:1GB 以上 64bit 版:2GB 以上

#### OS 共通

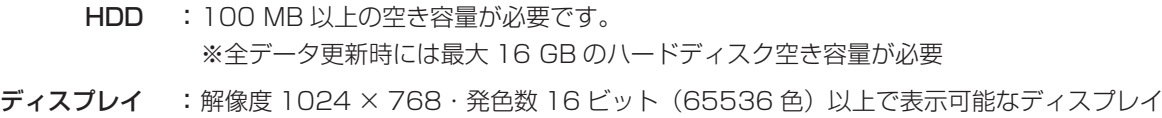

## 対応機種

対応機種は以下のとおりです。

- ・AVIC-VH099 / AVIC-VH099G
- ・AVIC-VH099MD / AVIC-VH099MDG
- ・AVIC-ZH099 / AVIC-ZH099G
- ・AVIC-XH099
- ・AVIC-H099
- ・AVIC-VH009 / AVIC-VH009G
- ・AVIC-VH009MD / AVIC-VH009MDG
- ・AVIC-ZH009 / AVIC-ZH009G
- ・AVIC-XH009
- ・AVIC-H009

# ソフトウエアのインストール

### *1* 警告の解除

ユーザーアカウント制御の設定を有効にしている ときは、NaviStudio2Setup.exe を起動すると、 下記の画面が表示されます。「続行」をクリック してください。

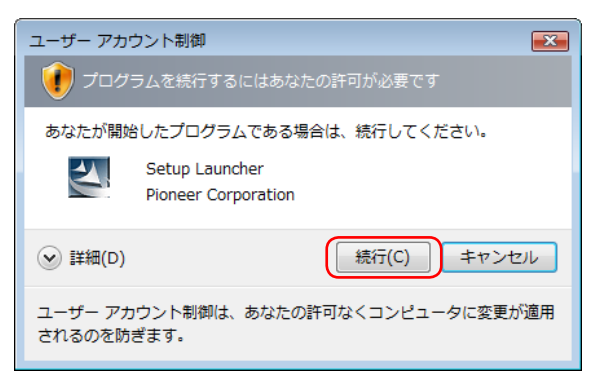

#### ご注意

- NAVI\*STUDIO をインストールする前に、リビ ングキットをパソコンに接続しないでください。
- パソコンに NAVI\*STUDIO 2.0 がインストール されている場合、NAVI\*STUDIO 2.1 をインス トールすると、上書きインストールになります。
- ナビスタジオのインストールは、管理者権限で 行ってください。制限ユーザーで行った場合は、 ここで管理者アカウントとパスワードの入力を要 求されます。

## *2* NAVI\*STUDIO VER. 2.1 のセットアップ

警告を解除すると、下記の画面が表示されます。 「次へ」をクリックしてください。

### NAVI\*STUDIO 2.1 - InstallShield Wizard

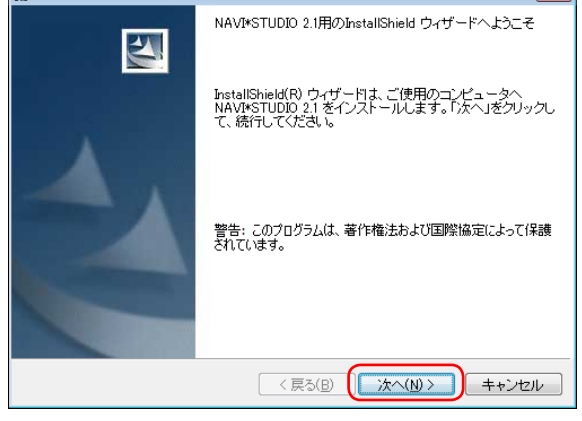

## *3* 使用許諾契約

使用許諾契約をお読みいただいた後、「使用許諾 契約の条項に同意します」を選択し、同意いただ けましたら「次へ」をクリックしてください。

#### お知らせ

● 使用許諾契約の条項に同意しない場合は、これ以上 進めることが出来ません。

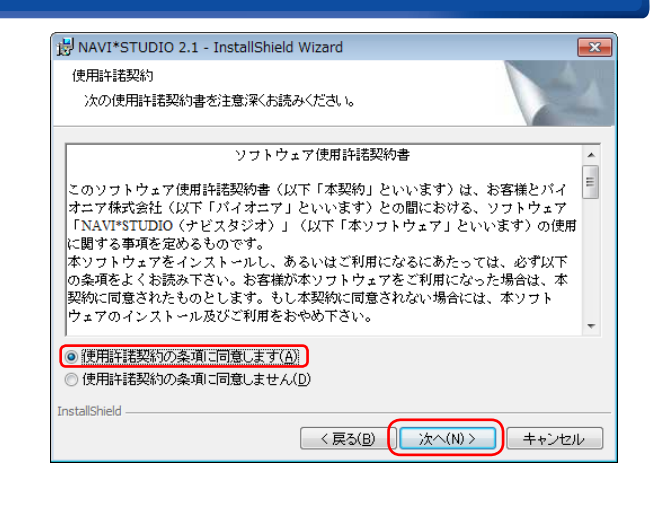

## *4* インストール先のフォルダ

そのまま「次へ」をクリックしてください。また、 インストール先を変更することもできます。 変更する場合は「変更」をクリックし、任意のイ ンストール先を指定してください。

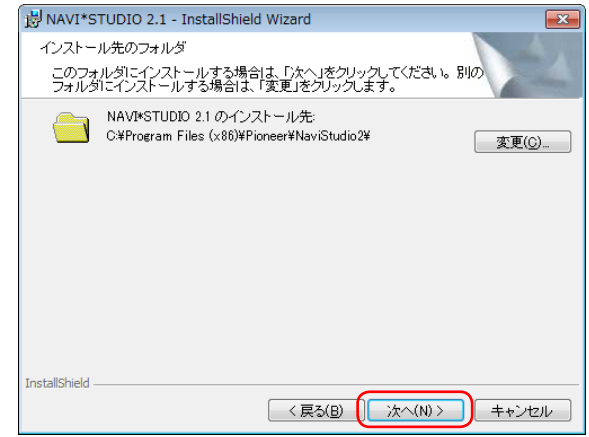

## *5* プログラムをインストールする準備がで きました。

「インストール」をクリックしてください。

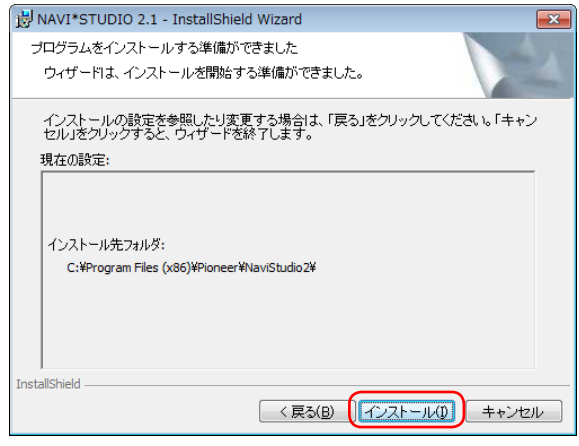

 $\overline{\mathbf{x}}$ 

# ソフトウエアのインストール

### *6* NAVI\*STUDIO VER. 2.1をインストー ルしています。

インストールが始まります。

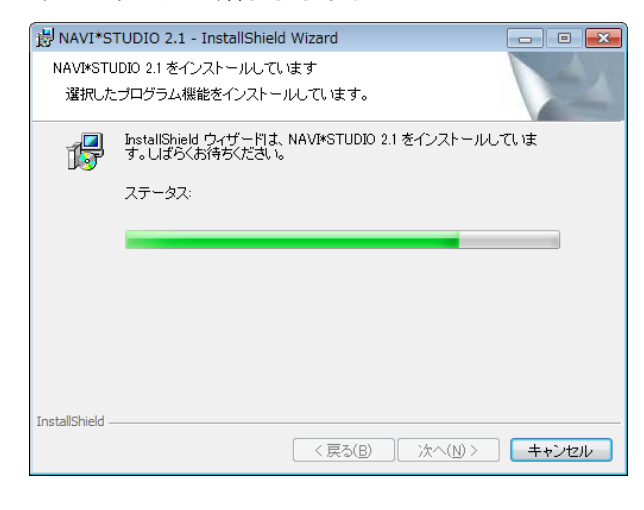

# *7* デバイスドライバのインストール

リビングキットを接続する時に必要なデバイス ドライバのインストールを行う画面が表示され ます。

「次へ」をクリックしてください。

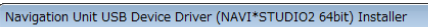

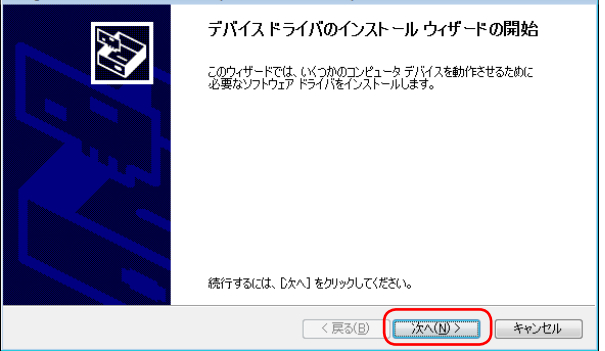

次の画面が表示されます。 「インストール」をクリックしてください。

#### お知らせ

● このドライバソフトウェアをインストールしない と、リビングキットが認識されません。

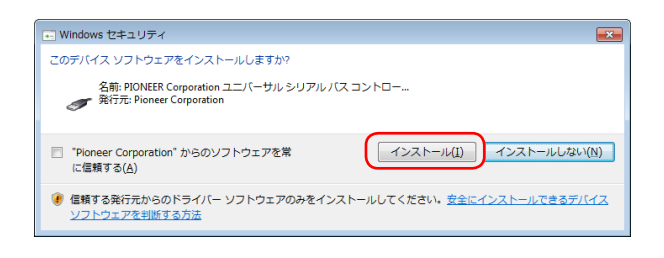

# *8* デバイスドライバのインストール完了

正常にインストールを終了しました。 「完了」をクリックしてください。

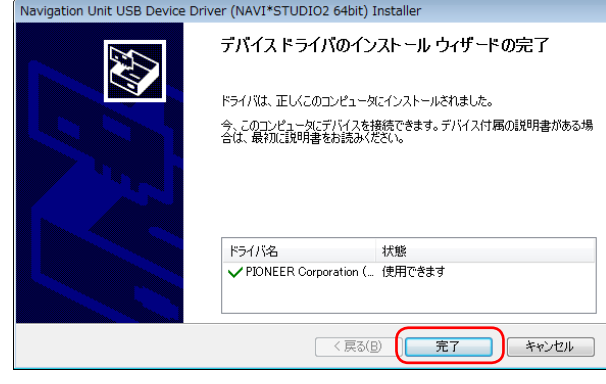

## *9* NAVI\*STUDIO VER. 2.1 インストール の完了

NAVI\*STUDIO VER. 2.1 に関するすべてのイ ンストールを終了しました。 「完了」をクリックしてください。

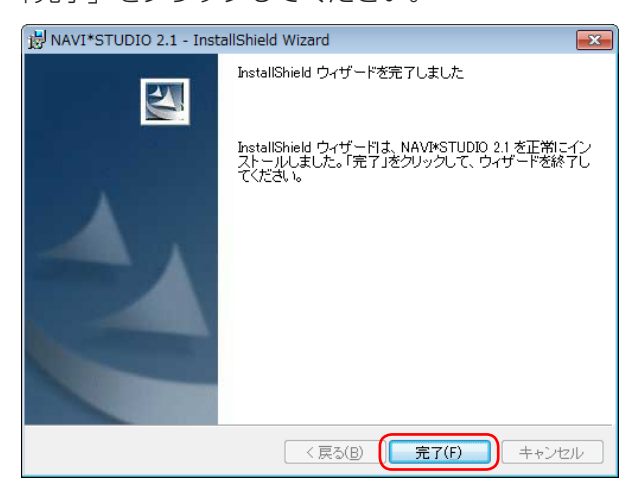

# セットアップ完了の確認

*1* リビングキットにブレインユニットを入 れて、ブレインユニットを覆う蓋を確実 に閉め、ブレインユニットの前面にある USB 端子と PC を USB ケーブルでつ ないでください。

その後、リビングキットの電源を入れてください。

#### ご注意

- 蓋が確実に閉まっていないと、リビングキットの 電源が入りません。
- リビングキットの電源は必ず落とした状態で、 USB ケーブルの抜き差しを行なってください。
- データ転送中に USB ケーブルを抜いたり、電源 を切るとデータが壊れることがありますのでご注 意ください。

## 2 デスクトップにある **確アイコンをダブル** クリックしてください。

正しくセットアップされたかを「NAVI\*STUDIO VER. 2.1」ソフトを起動して確認してください。 画面中央下の転送ボタンが「Navi に転送」と表示 されていればセットアップが問題なく完了してい ます(機種が次のいずれかの場合は対象外:AVIC-ZH099 / ZH099G / ZH009 / ZH009G)。

#### お知らせ

● ブレインユニットを挿入している状態でセットアッ プ完了の確認をしてください。

アイコンをダブルクリックすると、以下の起動画 面が表示され、NAVI\*STUDIO が起動します。

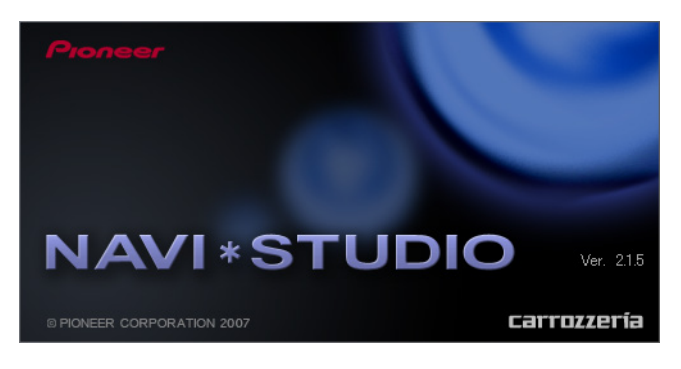

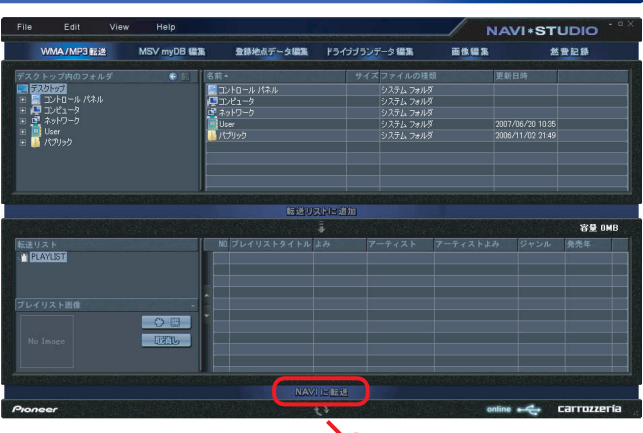

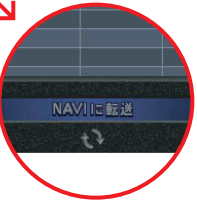

#### お知らせ

- 転送ボタンが「メモリーデバイスに転送|の場合はセッ トアップが完了していません。再度インストールを行 なってください(機種が次のいずれかの場合は対象外: AVIC-ZH099 / ZH099G / ZH009 / ZH009G)。
- USB ケーブルが正しく接続されていない場合も「メ モリーデバイスに転送」と表示されます。 再度 USB ケーブルをリビングキットとパソコンに 正しく接続し直してください。

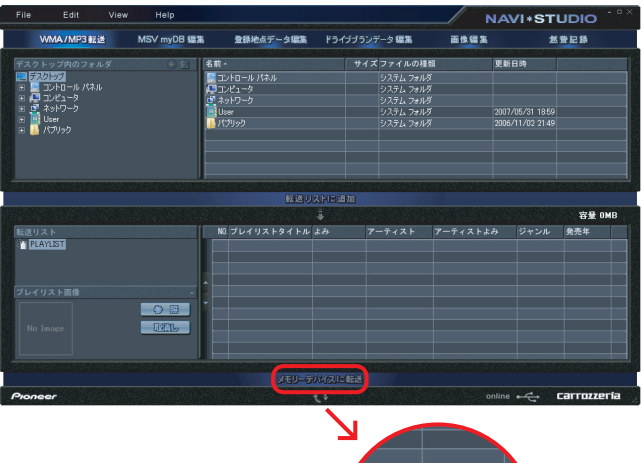

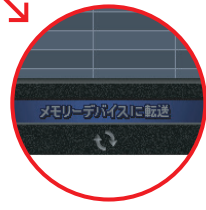

# セットアップ完了の確認

#### お知らせ

● メモリーデバイス経由でナビスタジオ 2.1 をご利用 になる場合は、メモリーデバイス使用時の機種設定 が必要です。

以降の手順はメモリーデバイス使用時のみになります。ブレイ ンユニット使用時は自動設定されるため不要です。

*3* NAVI\*STUDIO の「File」メニューから 「オプション設定」を選択して、オプショ ン設定画面を開きます。

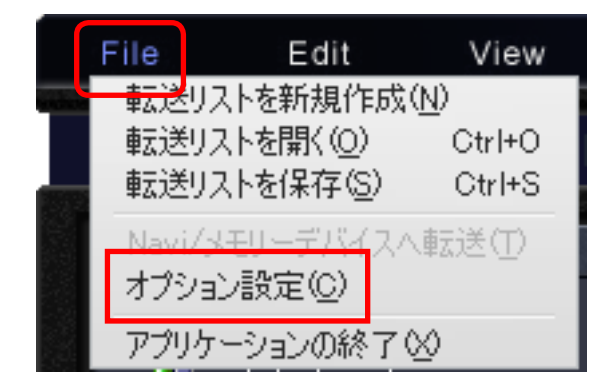

*4* お使いのサイバーナビのモデル(2007 年モデル /2006年モデル)に合わせ て「メモリーデバイス使用時の機種設定」 を設定してください。

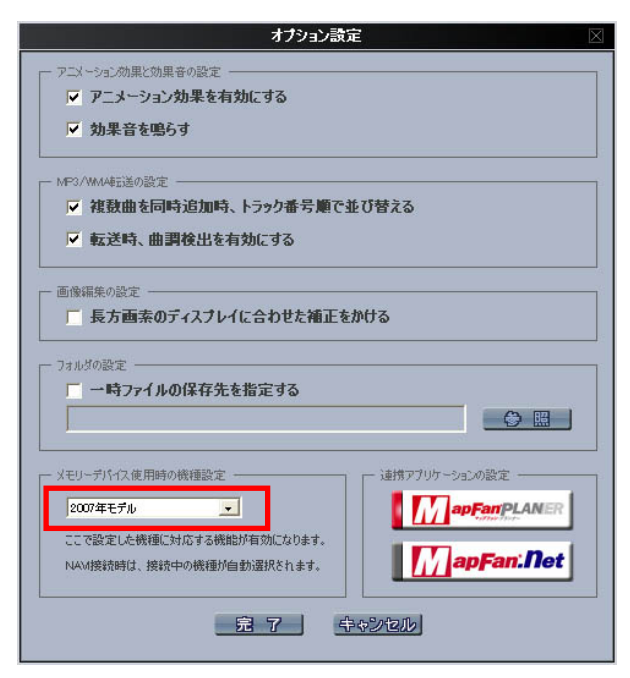

#### お知らせ

- 2007年モデル /2006年モデルの確認の仕方 ナビゲーション本体またはリビングキットにおい て、以下の手順で確認してください。
- 1 ナビゲーション起動後、「メニュー」ボタンを押し てください。
- 2「情報・通信」メニューの「ハードウェア情報」ボ タンを押してください。
- 3「バージョン情報」ボタンを押してください。
- 4 以下のような画面が表示されるので、プログラム バージョンを確認してください。

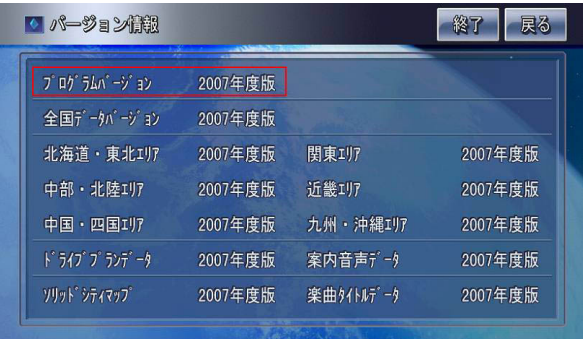

「2007 年度版」と表示されている場合は「2007 年モ デル」、「2006 年度版」と表示されている場合は「2006 年モデル」となります。

# *5* 「完了」をクリックしてください。

これで、セットアップ完了の確認は終了です。

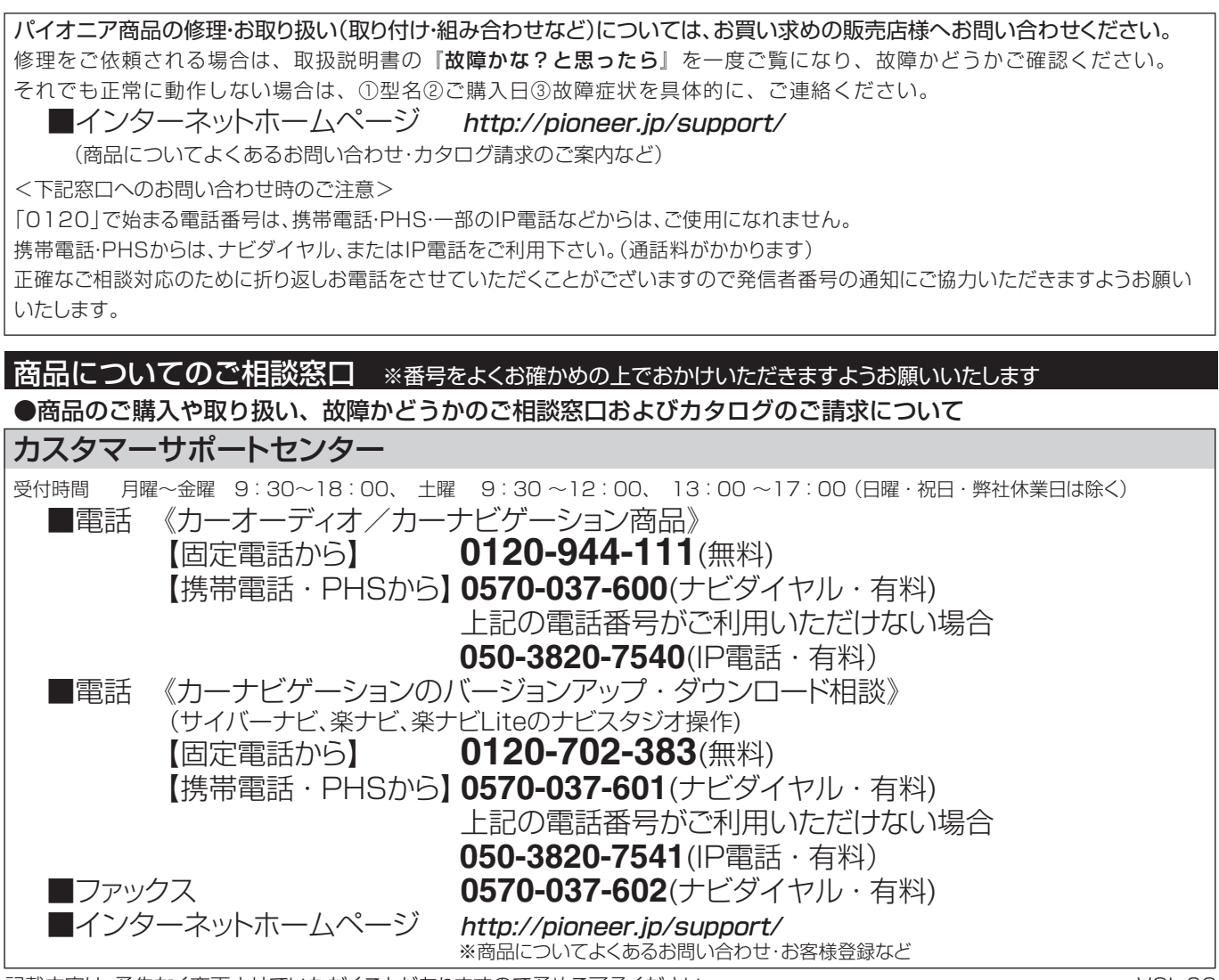

記載内容は、予告なく変更させていただくことがありますので予めご了承ください。 マンクリック NOL.02